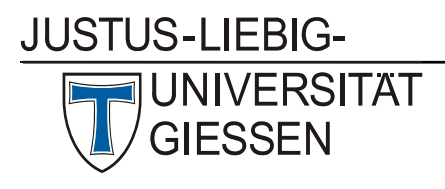

Hochschulrechenzentrum

Abteilung III: Medien und Anwendungen

## Anleitung zur Teilnahme an einem Zoom‐Meeting ohne Registrierung

Um an einem Zoom‐Meeting teilzunehmen, muss keine Lizenz beantragt werden. Sie erhalten vom Lehrenden eine Einladung mit einem Link und den Zugangsdaten.

## Zoom herunterladen

- 1. Der Zoom Webbrowser‐Client wird automatisch heruntergeladen, wenn Sie über den Link an Ihrem ersten Zoom‐Meeting teilnehmen.
- 2. Sollte der Download nicht automatisch starten, folgen Sie den Anweisungen im Browser oder laden Sie Zoom manuell herunter.
- 3. Sie können Zoom als Desktopanwendung oder als App für Smartphone oder Tablet unter https://uni‐ giessen.zoom.us/download herunterladen.

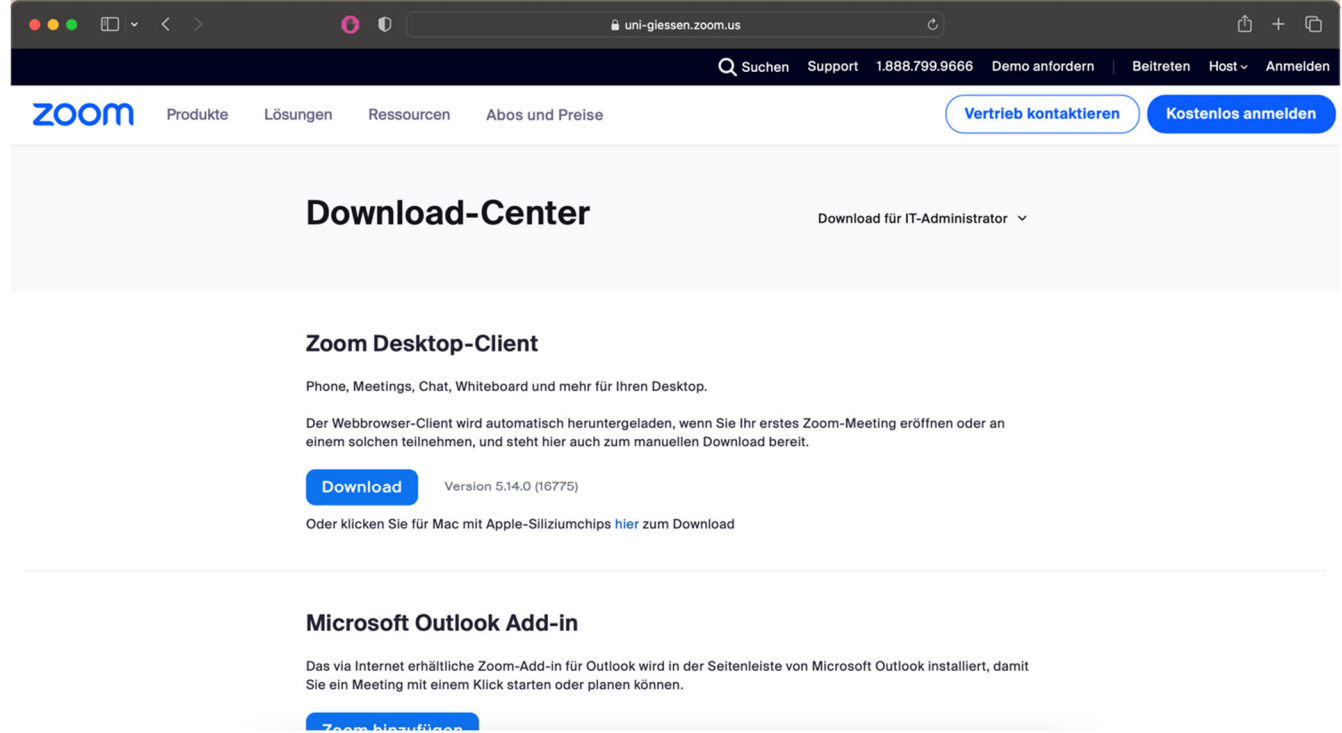

## Zoom‐Meeting beitreten

1. Wenn Sie dem Zoom‐Meeting über den Einladungs‐Link beitreten möchten, erhalten Sie von Ihrem Browser eine Meldung mit der Frage, ob zoom.us geöffnet werden darf. Bitte klicken Sie auf "Erlauben".

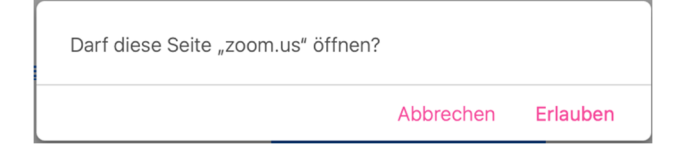

2. Zoom wird dann automatisch geöffnet und fragt nach Ihrem Namen. Geben Sie dort den Namen ein, mit dem Sie im Meeting angezeigt werden möchten. Da diese Daten ggf. an Zoom übertragen werden, können Sie hier auch ein Pseudonym verwenden.

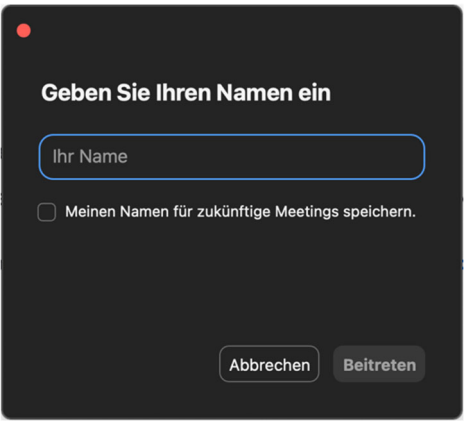

Sollte zusätzlich eine E‐Mailadresse abgefragt werden (Meeting‐Registrierung), können Sie hier beliebige Angaben machen (z.B. adsf@adsf.com), wenn Sie Ihre persönlichen Daten nicht an Zoom übermitteln wollen. Sie werden im Anschluss an die Eingabe automatisch zum Meeting weitergeleitet, ohne dass eine Prüfung der Daten erfolgt.

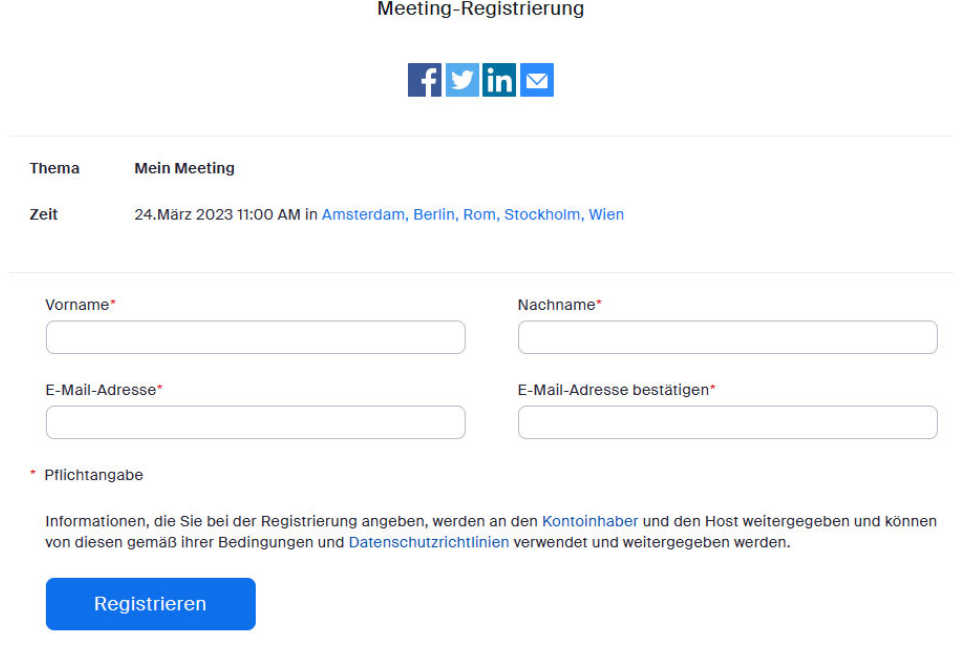

3. Sollte das Beitreten zum Zoom‐Meeting über den Einladungs‐Link nicht funktionieren, können Sie dem Zoom‐Meeting über die App beitreten. Klicken Sie auf "Am Meeting teilnehmen".

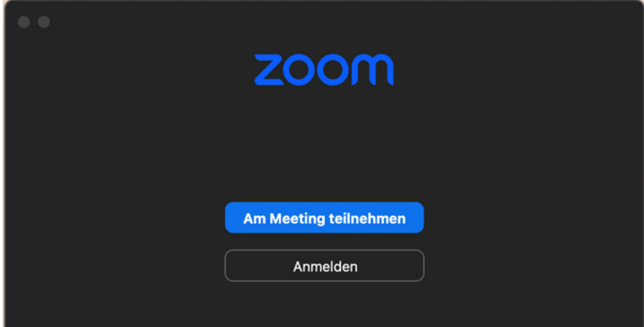

4. Anschließend geben Sie die Meeting‐ID ein, sowie einen Namen, mit dem Sie im Meeting angezeigt werden möchten. Da diese Daten ggf. an Zoom übertragen werden, können Sie hier auch ein Pseudonym verwenden.

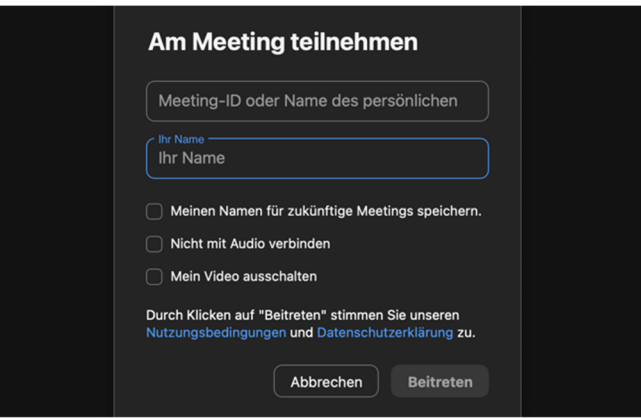

- 5. Sie können Ihren Namen später jederzeit ändern. Eine entsprechende Anleitung finden Sie unten.
- 6. Wenn für den Zugang zum Meeting ein "Meetingkenncode" benötigt wird, muss dieser nun eingegeben werden. Sie finden diesen ebenfalls in der Einladungs‐E‐Mail, die Sie von dem Lehrenden erhalten haben.

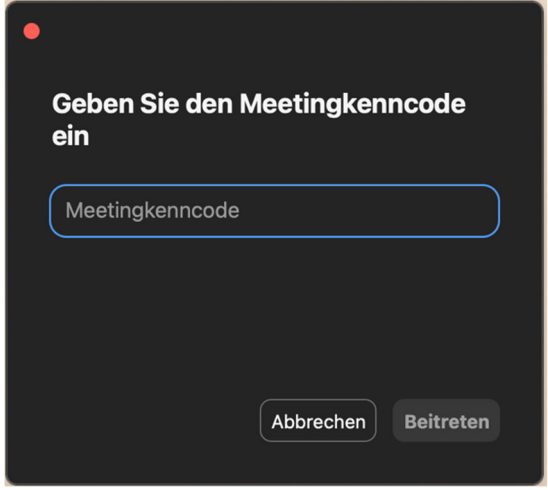

7. Anschließend erhalten Sie den Hinweis auf die Datenschutzerklärung, die Sie unter https://www.uni‐ giessen.de/de/fbz/svc/hrz/svc/services/vc/dse‐zoom nachlesen können.

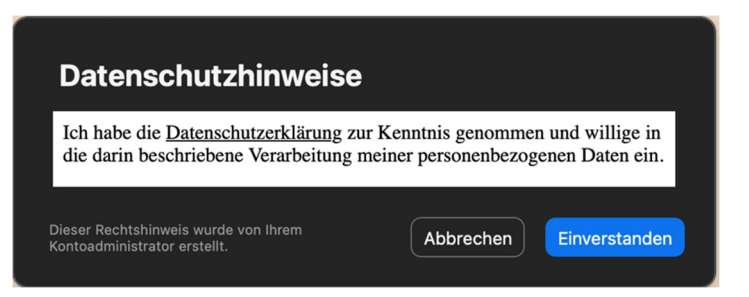

- 8. Klicken Sie bitte auf "Einverstanden".
- 9. Sollte Ihnen im Verlauf eine Meldung angezeigt werden, in der Sie Ihren Namen und eine E‐Mailadresse eingeben sollen, können Sie hier beliebige Angaben machen (z.B. adsf@adsf.com), wenn Sie Ihre persönlichen Daten nicht an Zoom übermitteln wollen. Sie werden im Anschluss an die Eingabe automatisch zum Meeting weitergeleitet, ohne dass eine Prüfung der Daten erfolgt.

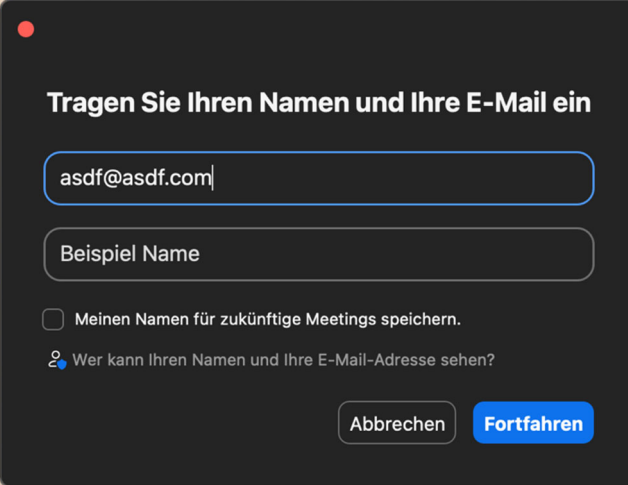

## Ändern des angezeigten Namens im Meeting

1. Fahren Sie mit dem Mauszeiger über Ihren Namen im Teilnehmerbereich. In der oberen rechten Ecke erscheint ein Feld mit drei Punkten.

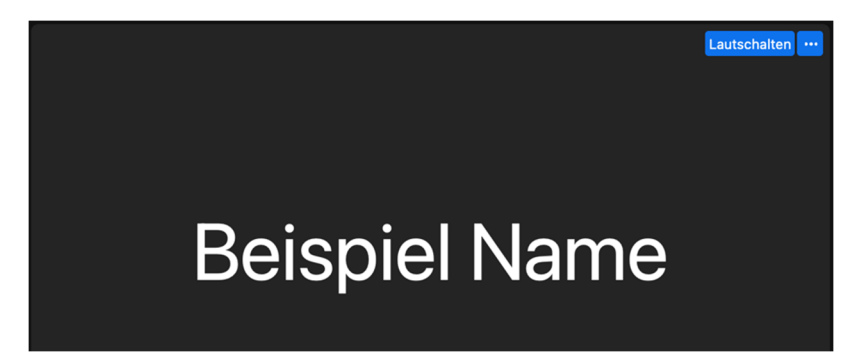

2. Klicken Sie auf das Feld und wählend Sie "Umbenennen" aus.

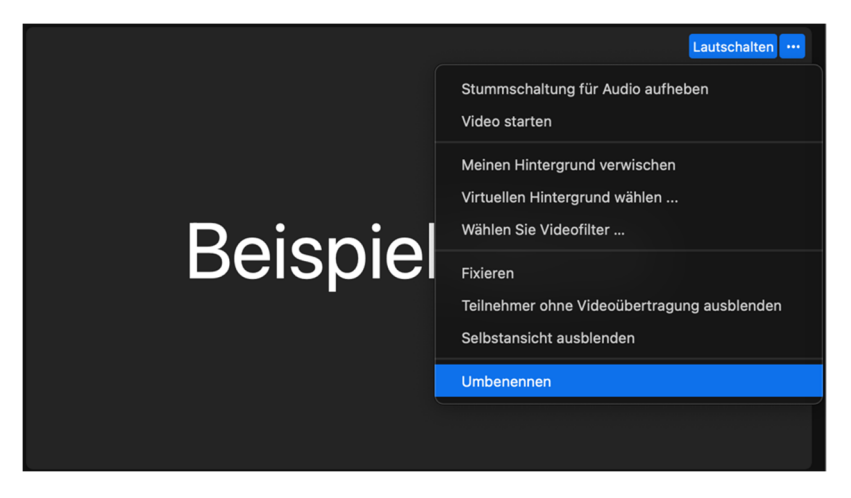

3. Nun öffnet sich ein Fenster, in dem Sie Ihren gewünschten neuen Namen eingeben können.

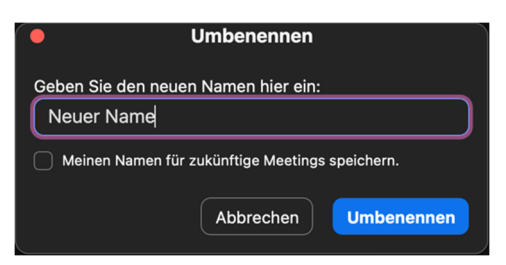